# The Club KidSoft V3I4 CD-ROM Online User Guide

Welcome to the Club KidSoft CD Online User's Guide. This guide will help you find your way around the Club KidSoft CD. Choose the topic in which you are interested from the list below. Click on it.

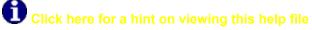

- Overview of the Club KidSoft CD
- Running the Club KidSoft CD
- <u>The ClubRoom</u>
- Installing Unlocked Programs
- <u>Frequently Asked Questions about the CD</u>
- General Problems and Troubleshooting

If you enlarge this help window to its maximum size, this document will be easier to read. To do so, click the Maximize button in the upper-right corner of the window. Or open the Control menu in the upper-left corner of the help window (press ALT+SPACEBAR), and then choose the Maximize command. For pages too large to fit on the entire screen, use the scroll bar that appears on the right hand side of the window to move through the page. For more on how to use the Windows help format, click the help menu on the title bar above. The gray bar on the right side of the window with arrows on the ends pointing North and South. Click on these arrows to scroll through the page.

### The Club KidSoft CD: A General Overview

#### Congratulations on being part of the next step in multimedia!

The Club KidSoft CD was designed to bring together the latest in CD-ROM technology, children's educational software and the convenience of instant purchasing at home. We also allow you to "try before you buy" over <u>50</u> different pieces of fun and exciting software titles!

What is the KidSoft SuperStore?

How do I shop using the Club KidSoft CD?

How do I purchase a product from the Club KidSoft CD?

How do I look at the demos?

How do I access programs I unlock?

What is the Install Documentation Viewer for?

Return to Main Menu

## Running the Club KidSoft CD for the First Time

How do I run my Club KidSoft CD from Windows 3.1 or 3.11? How do I run my Club KidSoft CD from Windows 95? What are the system requirements for the Club KidSoft CD?

The first time that you run Club KidSoft on your Club KidSoft CD, you must register your CD-ROM disc. By registering, you are uniquely identifying your computer which enables the software unlocking technology. We know it all sounds very confusing and high tech, but trust us, it works.

How do I register my CD? How do I reinstall my CD if something happens? The recommended requirements for the Club KidSoft CD are a minimum of 4 megabytes of RAM, a 486DX-25 cpu or better, and a double-speed CD-ROM. The disc will run on a single speed, but the screen change time will be extremely slow and the QuickTime movies may become jumpy. The display must also be set to a minimum of 256 colors.

- Place the CD-ROM in the drive
   Open the Club KidSoft CD program group or tab.
   Double-click on the Club KidSoft CD icon

From the Start Menu, under programs choose Club KidSoft
 Under Club KidSoft, choose Club KidSoft CD 1

Registering is easy! Simply look below the CD, inside the CD packaging, for a 14 character Registration Code and an 8 character Key

Code. Enter the 14 letters in the first box of the registration window. Press the TAB key and enter the 8 character Key Code.

When you finish, click on the register button and you're on your way!!

Your CD should have come preinstalled on your *COMPAQ* Presario. However, if for some reason your files become damaged or you need to reinstall your Club KidSoft CD for whatever reason, follow these instructions:

1) Place the CD-ROM in the CD-ROM drive

2) On the command bar, click on FILE, then click on RUN

3) In the command line type **D:\setup** (assuming that D: is your CD-ROM drive.)

4) When asked for an installation path for the CD, just click on the OK button

5) Once installation is complete, a program group call *Club KidSoft CD* will be created. Inside the program group will be an icon titled Club KidSoft CD 1. Double-click on this icon to start the CD.

### **The Electronic Documentation Viewer**

Some of the products available for unlocking from the Club KidSoft CD also come with electronic documentation. By this we mean that the normal paper manual for the program has been scanned and transformed into a file that can be viewed on your computer.

However, in order to view these electronic manuals, you must have a viewing program installed on your computer. Double-clicking on the Install Documentation Viewer icon will install the Adobe Acrobat document viewer to your computer. After installation, you will be able to read the electronic manual for the products you unlock.

When you do unlock a program with electronic documentation, the icon for the document will be placed in the Club KidSoft CD program group. Simply double-click that icon to load the manual to view on screen and print.

**<u>NOTE</u>**: It is <u>not</u> mandatory to install the Adobe Acrobat viewer immediately after setting up the Club KidSoft CD. Only when you unlock a product that comes with an electronic manual will you need to have Adobe Acrobat installed.

Return to previous menu

## The KidSoft SuperStore

The KidSoft SuperStore acts as an online catalog for browsing all the fun and educational software titles available through Club KidSoft. Plus, because this is an electronic catalog, you can search for titles using six different types of sorting.

Click on the following SuperStore topics to see a detailed description of what you will find once you are inside the CD!

- 1. <u>Unlockable Products</u> 4. <u>What is New</u>
- 2. <u>All Products</u> 5. <u>Demos</u>

**3**. <u>Specials</u> **6**. <u>Info</u>

Return to previous menu

Click on this button to view all of the fun unlocked and installed onto your KidSoft CD! software titles that can be computer, straight from the Club

Click on this button to see all the products available from Club KidSoft. Over 200 products to choose from!! Click on this button to see what cool new titles have been added to the current issue of the Club KidSoft CD. Click on this button to see all the products you can try before you buy!!

Click on this button to see all the great specials KidSoft is offering in this issue!

Click on this button for the KidSoft general information screen covering everything from the company philosophy to the Club KidSoft subscription.

Just click on the topic of choice from the subject tabs on the right side of the screen.

#### **General Problems and Troubleshooting Tips**

Since nobody is perfect, you may, at times, experience problems using the Club KidSoft CD. Look over the list below and choose the topic that best fits your problem.

**COMPA Q** USERS RUNNING TABWORKS CLICK HERE FIRST. PROBLEMS DURING INSTALLATION PROBLEMS REGISTERING THE CD PROBLEMS RUNNING DEMOS PROBLEMS WITH VIDEO CARDS AND DRIVERS

None of the above solutions worked for me. Now what?
Return to Main Menu

#### **Problems with Video Drivers**

If you have an older video card or incompatible video drivers in your computer, you may experience problems while trying to run the Club KidSoft CD. These problems can appear as General Protection Faults, application errors, error messages referring to *getPixel()* errors, or a garbled picture on the screen. In most cases, these problems can be fixed by updating your video driver to the most recent version. You should contact your video card manufacturer to find out if there is a newer version of your video driver.

Click here if you have a Quadtel or Trident video card

Click here if you have an ATI Mach 32 or 64 video card

Click here if you have a Diamond Speedstar Pro video card

Return to the previous menu

If you received General Protection Faults using the CD with a Diamond Speedstar Pro video accelerator you need to contact Cirrus Logic to install the most current version of the Cirrus Logic 5426/5428 video drivers. Installing these will correct the problem. The Cirrus Logic bulletin board number is (510) 440-9080. The Club KidSoft CD contains the most recent release of the Windows video drivers for Trident video cards and video cards containing Quadtel chipsets. To install these drivers go to your File Manager and follow these steps:

 Click on the CD-ROM drive icon (i.e. D:)
 Double-click on the DRIVERS folder on the left hand side.
 Double-click on the TRIDENT folder on the left hand side.
 On the right hand side on the screen, doubleclick on the file TINSTALL.EXE to begin the installation procedure.
 Follow the on screen instructions to install these most recent drivers.
 NOTE: YOU MUST HAVE YOUR WINDOWS DISKETTES HANDY DURING THIS INSTALL. If you have an ATI Mach 32 or Mach 64 video card, do the following:

 In your ATI video card control panel in Windows, turn the WinSwitching option to OFF.
 From the Menu Bar at the top of the screen click on FILE then click on RUN
 In the command box type SYSTEM.INI and click the OK button
 Scroll through the SYSTEM.INI file until you find a section in brackets labeled MACX or ATI INTERCEPTOR
 Within that section, insert a blank line and add the line: DEVICEBITMAP=OFF
 Close and save the SYSTEM.INI file.
 Restart Windows for the change to take effect.

NOTE: Making these changes has no harmful effects.

### **Problems During Installation**

Choose the topic or error message that best fits your problem:

Cannot find file or one of its components... Cannot Read from Drive D... Do I want to create a TabWorks item? Do I want to update my QuickTime files? Do I want to increase my DMA buffer size? I get a message about not running in 256 color mode?

### **Problems Running the Demos**

#### Choose the topic that best fits your problem:

Message saying KB PIF size is too big. Some of the demos run without sound. My system froze while I was trying to view a demo. My mouse will not work in some demos. Return to Troubleshooting menu Make sure you typed the command line in exactly as it says in the Club KidSoft booklet. If you have, eject the CD and clean the back with some glass cleaner and a soft cloth. Then try to reinstall the CD using the File Manager located under the Main program group or tab. Some of the demos on the CD are DOS demos.Inmouse in these demos a DOS mouse driver mustInboot up the computer. The line that loads this driverwill be located in either your AUTOEXEC.BAT or CONFIG.SYS file.Either consult your DOS User's Guide or contact your COMPAQtechnical support representative to make sure this driver is beingloaded when you start the computer.

In order to use your be loaded when you

This is correct. Some of the demos on the CD are DOS demos. This means that when you run them from Windows, they cannot share the sound card with Windows. A message box will appear before you enter the demo that will let you know if the demo will be running without sound.

Try to do a soft boot (press CTRL + ALT + DEL on the keyboard.) to restart your computer. If a soft boot will not work, manually turn off the computer, wait about 10 seconds and turn the computer back on. While the computer is rebooting, take the CD out of the drive and clean off the shiny side with glass cleaner and a soft cloth, to insure there are no smudges or fingerprints interfering with the reading of the CD. Reinsert the CD and try again. If problems persist, call our technical support line at (408) 255-3434.

No. See the section in the Troubleshooting menu regarding COMPAQ users running TabWorks.

Yes. Think of QuickTime as a movie projector that is necessary to run most multimedia titles that contain animation and sound. Updating your QuickTime files is like getting a more powerful projector.

#### TABWORKS USERS NOTE!!

You must turn off the File Tracking option before installing the Club KidSoft CD. The instructions for doing this are as follows:

1. Start by selecting OPTIONS on the TabWorks menu bar

2. Select FILE TRACKING...

3. Turn off TRACK FILE CREATION and TRACK FILE MODIFICATION by clicking on the X in the box next to each item.

4. Click on OK to close that menu.

5. Click on FILE on the menu bar and click on RUN.

6. In the command line type D:\SETUP and click OK.

7. At the first window that comes up, click OK.

8. Follow the on screen instructions after installation to return to windows.

9. Click on FILE in the menu bar and click on SAVE BOOK to ensure that you do not lose the KidSoft tab.

10. Double-click on the Club KidSoft icon in TabWorks and follow the on screen instruction to register the disc.

11. HAVE FUN!!!

If QuickTime fails to initialize, clean the back of the CD with glass cleaner or rubbing alcohol and a soft cloth and reinstall following the Quick Start instructions in the CD sleeve. You most likely have more than one hard disk. If you changed the installation path of the KidSoft CD during installation

(i.e. c:\kidsoft\v3issue1 became d:\kidsoft\v3issue1), you need to choose FILE from the task bar at the top of the screen and choose RUN. Type KIDSOFT.INI and press OK. Look for the section in the INI file that relates to the issue of the CD you are experiencing problems with (Volume 3 Issue 2, etc.) Change all the lower case drive letters to upper case. For example, change d:\demos to D:\demos. Exit and save the KIDSOFT.INI file. This will fix the problem. If you get this message, remove the CD from the drive and spray the back of the CD with glass cleaner or rubbing alcohol and a soft cloth. Place the disc back in the drive and try the Quick Start instructions again. If you still get the same message click on CANCEL to close all windows and follow these directions:

1. Click on the MAIN program group or tab.

2. Double-click on the FILE MANAGER icon

3. On the drive bar at the top of the file manager window, click on the D: drive.

4. On the left side of the screen, click on the yellow folder that says D:\.

5. On the right side of the screen, click on the file labeled SETUP.EXE.

6. If a box comes up saying 'Setup is Initializing...Please Wait', then follow the on screen instruction to install. If you still get the same error

message call 1-800-354-6150 to request a replacement CD.

Contact our KidSoft technical support representatives at (408) 255-3434 during the following hours:

-----Monday - Friday 8:00 a.m. - 8:00 p.m. PST Saturday & Sunday 8:00 a.m. - 5:00 p.m. PST

\_\_\_\_\_

This message occurs when trying to run DOS demos from the Club KidSoft CD and there is not enough lower DOS conventional memory available.

Check the section in your MS DOS manual for the section concerning the utility called MEMMAKER. Follow the instructions for running this utility. When finished, you can run the DOS demos with no problems. Yes. Increasing the DMA buffer size will speed for the computer to read the CD and decrease your adverse effects from increasing the DMA buffer size.

up the access time wait time. There are no The Club KidSoft CD was meant to be run in a video no colors or more if your video card can handle it. If you received the error message saying you are running in a video mode of less than 256 colors, your computer is most likely set to standard VGA mode which only supports 16 colors.

To change your video mode contact your manufacturer's technical support representative to have them help you change your video driver to 256 colors.

mode that supports 256

#### **Registration Problems**

#### Choose which of these error messages fits your problem

When I try to type my registration code, the letters will not show up. After I type my registration code, I get an Error - 15 message. I get an error message saying my code is invalid or Error - 405. I cannot get to the second box to type in my key code. I have to reregister my CD each time I view a demo. QuickTime failed to initialize. Return to the previous menu

or rubbing alcohol

Try cleaning the back of the CD with glass cleaner and a soft cloth and try reinstalling following the PC Quick Start instructions in your Club KidSoft booklet. If the error continues, call our technical support line at (408) 255-3434. The most common problem during registration is not typing the code correctly. Make sure you double check all the letters in your 14 character alphabetic registration code and in your 9 character key code. Both of these codes must be entered correctly to access the CD. They need only be entered the first time you register the CD.

If you have double checked and made sure the code is same as the one on the back of your CD sleeve, call 1-800-354-6150 and request another registration code from our product specialists. To jump to the second box for entering your key code, press the TAB key on your keyboard. It is located on the left hand side above the CAPS LOCK key. This error occurs when files necessary for processing your registration information do not get properly installed to your hard drive. Take the CD out of the drive and clean the back with some glass cleaner or rubbing alcohol and a soft cloth. Then place the CD back in the drive and follow the PC Quick Start instruction in the CD sleeve.

# **THE CLUBROOM**

This is where you find the *really* fun stuff on the Club KidSoft CD! Inside the ClubRoom you can check out all sorts of cool stuff, from shows and songs on Club TV and Club Radio to animated artwork sent to Club KidSoft by kids across the country.

Click on any of the following topics to check them out!

What is New in This Issue!!

Club Radio Club TV Club Art Club Stories Contest Central Club Mail Return to the Main Menu

## What's NEW in this Issue??

WOW! This issue, you'll find a cartoon ClubRoom that's gone crazy! There's easy access to all the fun Club KidSoft areas (like Club TV, Club Radio, and Club Art). Plus, you can try a bunch of demos right from the ClubRoom with just one click!

- By clicking on the INSTALL AMERICA ONLINE icon from the CLUB KIDSOFT program group or tab, you can install, connect and receive 10 hours of online time with North America's fastest growing online service absolutely FREE!!
- Clicking on the DEMOS swirl will take you a complete list of all available demos on the CD.
- Clicking on Felix the Cat will take you to a movie created using *Cartoon Toolbox Starring Felix the Cat*.
- Clicking on the Cat's Hat leads to the demo for Dr. Suess's ABC.
- Clicking on the Gift Box will take you to a demo for the creativity software, *Flying Colors*.
- And, by clicking on the comic strip character, Stig, you'll be taken to a demo for *Comic Creator.*

## **Club Mail**

You've got mail! See and read real postcards sent to Club KidSoft from kids across the country!

When you see the mailbox , click on it to see the postcards waiting inside. Click on the "FLIP" button to turn the postcard over and see who it is from and what it says!

When you finish reading the postcard, simply click on the "STOP" button and the mailbox will return to being closed. Don't worry! It will return every time you visit cyberspaceÑwith new postcards inside!!

## **Club Radio**

Check out the Club KidSoft Club Radio to go on-the-air in the ClubRoom!

To listen to Club Radio, place the pointer over the radio and wait until you hear a noise that sounds like radio static. Then, click the mouse to tune into the Club KidSoft station and check out what is playing.

When you finish listening to the radio, simply click on the radio again to turn it off.

## **Club** TV

Tune in to Club TV for some wild programming!

To watch the Club TV, place the mouse pointer over the screen and wait until the screen turns on and goes staticy. Then, click on the mouse to tune into the Club KidSoft channel. To switch between programs, place the cursor over the blue button in the upper left of the TV until it changes color. Click on the mouse to change channels.

When you are finished watching the Club TV, click on the RETURN arrow in the lower left corner of the screen to return to the ClubRoom.

## **Club** Art

Kids have their art placed on display in the Club KidSoft ClubRoom for all to see!!

To view Club Art, place the mouse pointer over the Club Art splatter, then click on the mouse to go into the gallery. Once the Club Art title page comes up, place the cursor over the small arrow pointing to the right and wait for it to change color, then click once. Place the cursor over the play button at the bottom of the screen and click once on it to see the art become animated!!

Look through the other pictures in the gallery by using the arrows in the bottom right hand corner. You can also look at the animation frame by frame. Simply, click on the number of the frame you want to check out.

When you finish, click on the RETURN arrow in bottom right hand corner of the screen to return to the ClubRoom.

## **Club Stories**

Club Stories is where kids can have their stories animated and narrated for others to read and enjoy!!

Place the cursor over the Zapwriter typewriter and wait until you hear the sound of the carriage return clicking. Then click on the typewriter to check out the story.

When you finish, simply click on the RETURN arrow in the lower left corner to return to the main stories page and click on the RETURN arrow again in the lower left corner to return to the ClubRoom.

## **Contest Central**

# Each month, Club KidSoft sponsors contests that kids can enter and win really cool stuff!!

Place the mouse pointer over the Contest Central logo. Click on the mouse to enter the contest screen. Put the cursor over the NEW CONTEST button until it changes color, then double-click on the mouse. To see the contest winners from last issue, put the mouse pointer over the CONTEST WINNERS button until it changes color then double-click on the mouse.

When you have finished looking at the contest area, click on the RETURN arrow in the lower left corner to return to the ClubRoom.

#### Shopping in the KidSoft SuperStore

The KidSoft SuperStore was designed to make it easy to find what you are looking for. You can find individual products by name, by age group, category or just by browsing the entire KidSoft SuperStore.

While in the KidSoft SuperStore, you may use the black menu buttons at the top of the screen entitled CATEGORIES and AGES to define your search criteria.

You may also use the FIND button located on the bottom of the screen to search for a specific product by title.

Clicking on a **box photo** will take you to a detail screen where you can view the product description. By clicking on the tabs at the top of that screen, you may obtain information on pricing, available platforms and hardware requirements. If there is a demo available, you may launch it from the RUN DEMO button located below the picture of the screen.

Return to the previous menu or Find out how to purchase from the CD Place the mouse cursor over the CATEGORIES bar at the top of the screen and wait for the drop down menu.

Place the mouse cursor over the AGES bar at the top of the screen and wait for the drop down menu.

Click on the alphabetized tabs on the left side of the FIND screen to go to the titles beginning with that letter. The actual photo of the package you would see on the shelf in a store.

### Purchasing from the Club KidSoft CD-ROM

To purchase a product, click the BUY NOW button on the bottom right of the screen. If you have already selected your product, this will take you directly to the Purchase Screen. If you have not selected a product, click on the BUY NOW button from the title screen to be taken to the FIND screen so that you may locate the product you would like to purchase. You will then be taken to the product detail screen. Click BUY NOW again and you will be taken to the Purchase Screen.

Once you are in the Purchase Screen, and have your product selected, call Club KidSoft at 1-800-354-6150.

If this product is unlockable, you will see a Customer Code printed in red in the lower right corner of the screen. This is the code you give to the KidSoft product specialist to unlock the product from the CD. Your KidSoft product specialist will give you a 14 character unlock code. Once you type the unlock code into the box on your screen, the software will be unlocked and ready for installation. This code will only work with the CD you installed on your computer. After the product has been unlocked, the installation instructions will appear in the product detail screen. If you have any problems, your product specialist will assist you in the installation process.

You also have the option to purchase any product through mail order. If the selected product is only available by Mail Order, you will see a picture of a package that will say KIDSOFT MAIL ORDER. Call 1-800-354-6150 to order and have the product shipped to you within 2 days.

Return to the overview menu

#### Installing, and Re-installing Software

Click here for a list of how to access and run unlockable products

After you unlock a program, choose to Install Now or Install Later. You can always reinstall a purchased piece of software again.

Whenever you choose Install Now, the Club KidSoft application will either:

1) Run the purchased software's installer if there is one.

2) Copy the files to your boot-up hard disk drive to a specific folder. All the directory and file information will be displayed on screen. Write this information down for future reference.

When you choose Install Later, the Club KidSoft CD will remember what you've purchased. You can install that unlocked product by clicking on the UNLOCKED PRODUCTS button on the first screen in the Club KidSoft application. On the next screen, click on the product in the list you wish to install. Click on the INSTALL button to install that product. Once you have unlocked a software program, the software remains unlocked on the disc, but may be used only on the computer from which you made the software purchase.

Return to the overview menu

### **Exiting the KidSoft Demos**

After you click on the RUN DEMO button on the product screen, a white box will come up giving you the keyboard commands on how to exit the demo and return to the product screen.

Click here for a printable list of the commands for exiting demos
 Return to the previous screen

Click on a demo title below for the directions on how to exit:

| Alphabet Blocks                  | Lost Mind of Dr. Brain                  |
|----------------------------------|-----------------------------------------|
| America Online                   | Magic Player                            |
| Arthur's Birthday                | Menlo the Frog                          |
| Arthur's Teacher Trouble         | Millie's Math House                     |
| Bailey's Book House              | Museum Madness                          |
| Beginning Reading                | My First Colorforms                     |
|                                  | My First Incredible, Amazing Dictionary |
| Berenstain Bears Get in a Fight  | My Own Stories                          |
| ClarisWorks                      | Oregon Trail                            |
| Computer Fun Set                 | Oregon Trail 2                          |
| Dr Suess' ABC                    | Ozzie's World                           |
| EA Kids Art Center               | Putt-Putt Goes to the Moon              |
| Early Math                       | Putt-Putt Joins the Parade              |
| Felix the Cat Cartoon Toolbox    | Rand McNally TripMaker                  |
| Flying Colors                    | Richard Scarry's Busytown               |
| Foo Castle                       | RS: How Things Work                     |
| Freddie Fish and the Missing Kel | o Spelling Jungle                       |
| Harry and the Haunted House      | Storybook Weaver Deluxe                 |
| Hello Kitty Big-Fun Deluxe       | Suzy's Zoo 4 Seasons of Fun             |
| Jigsaw It!                       | Tortoise and the Hare                   |
| Just Grandma and Me              | Treasure Mathstorm!                     |
| Keroppi Day Hopper               | Triazzle                                |
| Kid Pix 2                        | Troggle Trouble Math                    |
| Kid's Typing                     | The Way Things Work                     |
| Yukon Trail World Discovery      |                                         |
| KidDesk Family Edition           | Zurk's Learning Safari                  |
|                                  |                                         |

Kid's World Little Monster at School

#### **Exiting Commands for Club KidSoft Demos**

This page contains information about how to quit every demo on the Club KidSoft CD-ROM, and any special instructions or notes about these demos. Scroll down until you find name of the demo you are interested in.

**O**To print this list, choose FILE from the task bar at the top of this screen and choose PRINT TOPIC.

Alphabet Blocks To quit this demo, click on the light switch and then the STOP sign.

America Online To quit this demo, click on the exit button.

Arthur's Birthday To quit this demo, choose Quit from the Main Menu.

Arthur's Teacher Trouble To quit this demo use the mouse to select QUIT from the Main Menu.

**Bailey's Book House** 

To quit this demo, press the ESC key.

**Beginning Reading** 

To quit this demo, click on the stop sign. To leave any of the activity rooms, click on the light switch.

Note: Sound for this demo is not supported by Windows 95.

Berenstain Bears Get in a Fight

To quit this demo, use the menu or press CTRL and Q at the same time.

Cartoon Toolbox Starring Felix the Cat To quit this demo, press the ESC key.

Colorform Computer Fun Set To quit this demo, choose FILE and EXIT from the main menu. Note: This demo is not compatible with Windows 95!!

Dr Suess' ABC

To quit this demo, press the ESC key.

EA Kids Art Center To quit this demo, choose QUIT from the Main Menu.

Early Math

To quit this demo, use the mouse to select QUIT from the first screen.

Flying Colors To quit this demo, use the mouse to select QUIT from the first screen.

Foo Castle

To quit this demo, use the mouse to select QUIT from the Castle menu of the first screen.

Freddie Fish and the Case of the Missing Kelp To quit this demo, press the ALT and F4 keys at the same time.

Harry and the Haunted House To quit this demo, use the mouse to select QUIT from the main menu.

Hello Kitty Big Fun Deluxe To quit this demo press the ESC key.

#### Jigsaw-It!

To quit this demo, use the mouse to select FILE and EXIT from the menu and return to the Club KidSoft application.

Just Grandma and Me To quit this demo use the mouse to select QUIT from the Main Menu.

Keroppi Day Hopper To quit this demo, press the ESC key.

Kid Pix 2 To quit this demo, press the CTRL and F4 keys at the same time. Kid's Typing

To quit this demo, use the mouse to select QUIT from the first screen.

Kid's World

To quit this demo, use the mouse to select QUIT from the Main Menu.

KidDesk Family Edition To quit this demo, press the ESC key.

Little Monster at School To quit this demo, choose Quit from the Main Menu or press CONTROL and Q.

**Magic Player** 

To quit this demo, press the CONTROL and Q keys at the same time, or click on the QUIT button.

Menlo the Frog To quit this demo, click on the right arrow.

Millie's Math House To quit this demo, press the ESC key.

The Oregon Trail 2 To exit this demo, press the ESC key.

Museum Madness To quit this demo, press the ESC key.

My First Colorforms To quit this demo, choose FILE and EXIT from the main menu.

My First Incredible, Amazing Dictionary To quit this demo click the exit button at the top of the screen.

**My Own Stories** 

To quit this demo, first click the STOP sign then select "I'd like to quit" from the menu.

The Oregon Trail

To quit this demo, select options from the main screen and then click the "Exit Game" button.

Ozzie's World To quit this demo, use the mouse to select QUIT from the first screen.

Putt-Putt Goes to the Moon

To quit this demo, press the ALT and F4 keys at the same time.

Putt-Putt Joins the Parade

To quit this demo, press the ALT and F4 keys at the same time.

Rand McNally TripMaker To quit this demo, press the CTRL and Q keys.

Richard Scarry's BusyTown To quit this demo, press the ESC key.

Richard Scarry's: How Things Work in BusyTown To quit this demo, press the ESC key.

Spelling Jungle To quit this demo, use the mouse to select QUIT from the first screen.

Storybook Weaver To quit this demo, press the ESC key.

Storybook Weaver Deluxe To quit this demo select EXIT from the Main Menu.

Suzy's Zoo: 4 Seasons of Fun To quit this demo, choose FILE and EXIT from the main menu. The Lost Mind of Dr Brain To exit this demo, press the ESC key.

The Tortoise and the Hare To quit this demo, choose Quit from the Main Menu.

Treasure MathStorm! To quit this demo, press the ESC key.

The Way Things Work To quit this demo, click the exit button at the top of the screen.

Troggle Trouble Math To quit this demo, select FILE and QUIT from the menu bar at the top of the screen.

Where in the USA is Carmen Sandiego To quit this demo, press the CTRL and Q keys at the same time.

Where in the World is Carmen Sandiego To quit this demo, press the ALT and Q keys at the same time.

World Discovery To quit this demo, choose FILE from the task bar and choose EXIT.

Yukon Trail To quit this demo, click the EXIT button at the top of the screen.

Zurk's Learning Safari To quit this demo, press the ESC key and then select STOP from the main screen. Press the ESC key and click on END QUEST

Click on the Right Arrow key .

Click on QUIT from the Main Menu

Press the ESC key on the keyboard

Click on the STOP sign to exit. To leave any of the activity rooms, click on the light switch on the wall. Click on EXIT from the Main Menu

Click on FILE at the top of the screen then click on EXIT

Press the CTRL and the Q keys at the same time

Click on the EXIT button

Press the ALT and Q keys at the same time

Go to the Table of Contents and Select "Close Book"

Press the ESC key and then select STOP from the main screen.

Click the STOP sign, then select "I'd like to quit" from the main screen, then click the "Exit Game" button. Press the ALT and F4 keys at the same time.

Press the CTRL and F4 keys at the same time.

Press the ALT and ESC keys.

## Viewing the Demos on the Club KidSoft CD

Demos give you the opportunity to try a software title before purchasing. Some of the demos are self-running movies which are only for viewing. However, most of these demos are fully interactive, scaled-down versions of the actual software!

- Olick here for quick instructions on how to get to the o
- <u>Click here for a printable list of the commands for exiting demos</u>
- Click here for a list of the demos available on the CD

Return to the Main Menu

1. From the title page click on the KidSoft SuperStore button

2. Click on the Demos button

3. Click on the DEMO button next to the box photo of the product you want to check out. (Use the arrows at the bottom of the screen to scroll through all available products on the CD that have demos.)

4. When the catalog page for the product comes up, click on the RUN DEMO button to enter the demo.

NOTE: A white box will come up telling you what the command is to exit the demo when you are finished viewing. Make sure you remember the command before clicking on OK.

# Frequently asked questions (FAQs) about the CD

These are some of the most common questions that Club KidSoft subscribers ask about using their Club KidSoft CD.

- 1. What is the difference between unlocking and installing software?
- 2. How much hard disk space do the KidSoft program files take up?
- 3. How do I delete the KidSoft files from my hard disk?
- 4. Where do I go to purchase my software?
- 5. How do I make backup copies of the programs I purchase?
- 6. Is there a charge for registering this CD?

Return to the Main Menu

Getting a piece of software from the Club KidSoft CD onto your computer is a two step process. First you must unlock the software, then you need to install it to the hard disk inside your computer.

Unlocking a piece of software is like getting the key for a door that needs only be opened once. After you receive your unlocking code for a program, you have access for installing and reinstalling that program as many times as you please.

Installing the software is the process that actually transfers the program from the CD into your computer. After the CD has accepted your unlocking code the first time you will, from then on, find your product listed in the UNLOCKED PRODUCTS screen. You get to this screen by clicking on the UNLOCKED PRODUCTS button at the title screen. Simply highlight the product you wish to reinstall and click on the INSTALL button to the right. This will start the installation engine that came with that particular program. Follow the on screen instructions and the program will be reinstalled to your computer.

NOTE: If you are planning to reinstall a program it is usually a good idea to completely delete the old version of that program from the hard disk using the Windows File Manager. See your Windows manual for detailed information. The KidSoft files take up approximately 1.8 MB of hard disk space.

For deleting the KidSoft files from your hard disk do the following:

1. Open the MAIN program group or tab.

2. Double-click on the FILE MANAGER icon

3. At the top of the File Manager, click on the C: drive icon

4. On the left hand side look for the yellow folder marked KIDSOFT and double-click it.

5. Look for the yellow folder that branches off from KIDSOFT that corresponds to the CD issue you want to delete (i.e. V3issue1).6. Click once to highlight the issue folder and press DELETE on your keyboard.

7. For the boxes that come up on screen, click on OK, then YES TO ALL, the YES TO ALL again.

NOTE: To delete the icons for Club KidSoft, simply highlight the icon, press DELETE on the keyboard and click on the YES button when it comes up.

If you already know the title of the product you wish to purchase, from the Club KidSoft screen, click on the BUY NOW button. Find the title you wish to unlock from the product list and click on it. When the product screen comes up click on the BUY NOW button in the lower right hand corner. This will bring up the ordering screen. Call 1-800-354-6150 to have one of our product specialists help you unlock and install your software. There is no need to make separate backup copies of the software you unlock. Once you enter your unlocking codes for a product, it can be installed and reinstalled again from the CD at no charge. The CD itself acts as the backup copy.

If you experience a hard disk crash and lose all your data including KidSoft, simply reinstall the CD, reenter your registration code and call 1-800-354-6150 to receive new unlocking codes for your products, absolutely free!! Nope! The only reason you need to enter the registration code found below the CD (other than to get into the CD) is so if you ever decide to order a product from the Club KidSoft CD, the customer code you give the product specialist will be unique to your CD.

# Running Unlocked Products from the Club KidSoft CD-ROM

This is a printable list of how to access and run all the unlockable programs available for purchasing from the Club KidSoft CD.

Click here to learn how to unlock from the Club KidSoft CD.

To print this list, choose FILE from the task bar at the top of this screen and choose PRINT TOPIC.
Return to the Main Menu

#### Alphabet Blocks: (Windows)

#### During Installation

Click on the "OK" button
 Click on the "OK" button again
 Click on the "OK" button again
 When the installer is finished, click on "FINISHED" and click on the "OK" button
 Click on the "OK" button again
 After Installation

Double-click on the Brightstar program group or tab
 Double-click on the Alphabet Blocks icon to launch the game

Online Documentation: None online.

#### Amazon Trail: (DOS)

#### After Installation

1) Exit completely out of Windows (to get to a "C:\>" PROMPT)

2) Type "CD\CLUBCODE\AMAZON" Then press "ENTER" (to change directory)

3) Type "SETUP" Then press "ENTER" (for configure sound)

4) Type "AMAZON" Then press "ENTER" (to run application)

Online Documentation:

Enter the File Manager and choose the C: drive at the top of the screen. On the left hand side, double-click on the folder titled "CLUBCODE" then click once on the folder titled "AMAZON". On the right side of the screen, double click on the file titled "AMAZON.TXT" to activate the user's manual.

#### Bailey's Book House: (DOS)

#### After Installation

1) Exit completely out of Windows (to get to a "C:\>" PROMPT)

2) Type "CD\CLUBCODE\BAILEY" Then press "ENTER" (to change directory)

3) Type "INSTALL" and press "ENTER" (to configure sound)

4) Type "BAILEY" and press "ENTER" (to launch the program)

Online Documentation: None online.

#### Beginning Reading: (Windows)

#### During Installation:

Click on the "OK" button
 Click on the "OK" button again
 Click on the "OK" button again
 When the installer is finished, click on "FINISHED" then click on the "OK" button
 Click on the "OK" button again

#### After Installation

 Double-click on the Brightstar program group or tab
 Double-click on the Beginning Reading icon to launch the game <u>Online Documentation</u>: None online.

#### COmputer fun set (Windows)

**During Installation** 

1) Click on the "CONTINUE" button

2) Click on the 'CONTINUE" button again.

3) Click on the "OK" button"

#### After Installation

1) Double-click on the Colorforms program group or tab.

2) Double-click on the Colorforms icon to launch the program.

<u>Online Documentation</u> Double-click on the "COMP.PDF" icon in the KidSoft program group or tab to view the online documentation.

#### DinoPark Tycoon: (DOS)

#### After Installation

1) Exit completely out of Windows (to get to a "C:\>" PROMPT)

2) Type "CD\CLUBCODE\DINOPARK" Then press "ENTER" (to change directory)

3) Type "CONFIG" Then press "ENTER" (for sound configuration)

3) Type "DINOPARK" Then press "ENTER" (to launch the game)

Online Documentation: None online.

#### Early Math: (Windows)

#### During Installation

- 1) Click on the "OK" button
- 2) Click on the "OK" button again
- 3) Click on the "OK" button again
- 4) When the installer finishes, click on the "OK" button
- 5) Click on the "OK" button again

#### After Installation

- 1) Double-click on the Brightstar program group or tab
- 2) Double-click on the Early Math icon to launch the game

Online Documentation: None online.

#### Expresso Calendar: (Windows)

**During Installation** 

- 1) Click on the "FULL INSTALL" button
- 2) Have the customer type their name, then press the "TAB" key twice.
- 3) For the serial number, have the customer enter the following code: EXW-61532-0445.
- 4) Click on the "CONTINUE" button
- 5) When the installer is finished, click on each of the boxes with an "x" in them to remove the "x"
- 6) Click on the "CONTINUE" button
- 7) Click on the "DONE" button

#### After Installation

- 1) Double-click on the Expresso program group or tab
- 2) Double-click on the Expresso icon to launch the application

<u>Online Documentation</u>: Once Expresso is activated, pull down the "HELP" menu and choose "CONTENTS."

#### Flying Colors: (Windows)

#### After Installation

1) Double-click on the KidSoft program group or tab

2) Double-click on the Flying Colors icon to launch the game

Online Documentation: None online.

#### Flying Colors Art Packs: (Windows)

#### **During Installation**

1) All Flying Colors Art Packs will be automatically installed to the Flying Colors directory and will be automatically loaded when Flying Colors is launched.

NOTE: Flying Colors must be installed before the Art Packs.

#### **IMAGINATOR**

After Installation

- 1) Click on the Imaginator icon in the Imaginator group.
- 2) Click on the Trasure Chest icon to play.

#### Jigsaw IT!

#### After Installation

- 1) Double-click on the Jigsaw It! program group.
- 2) Double-click on the Jigsaw It! 1.0 icon.

#### Kid Works 2: (Windows)

#### During Installation

1) Click on the "CONTINUE" button

2) Click on the "CONTINUE" button again

3) Once the installer finishes, click on the "OK" button

#### After Installation

1) Double-click on the Kid Works 2 program group or tab

2) Double-click on the Kid Works 2 icon to launch the game

Online Documentation: There is a pull down help menu in the game, but not the actual manual.

#### Kid's TypinG: (Windows)

During Installation

1) Click on the "OK" button

2) Click on the "OK" button again

3) Click on the "OK" button again

4) Once the installer is finished, choose either "RUN" or "FINISHED" and click the "OK" button.

#### After Installation

Double-click on the Brightstar program group or tab
 Double-click on the Kid's Typing icon to launch the game

Online Documentation: None online.

#### Kid Desk Family Edition: (Windows)

#### **During Installation**

Click on the "CONTINUE" button
 Click on the "CONTINUE" button again
 After the installer is complete, choose how you want to start the program from the options menu (the default setting is recommended) and click the "CONTINUE" button

4) Click on the "OK" button

5) Click on the "OK" button again

#### After Installation

Double-click on the Kid Desk program group or tab
 Double-click on the Kid Desk Family Edition icon to launch the application

#### Online Documentation:

While the actual manual isn't online, a troubleshooting and helpful hints document is available. To access this file, enter the File Manager and choose the C: drive at the top of the screen. On the left hand side, click on the folder titled "KIDWIN" then on the right side of the screen, double click on the file titled "README.WRI" to activate the help guide.

#### NOTE: PRESS "CTRL+ALT+A" FOR ADULT MODE"

#### launch pad: (Windows)

During Installation:

1) When prompted, enter the following serial number: **LPW-03061-3480**.

2) Click on the "OK" button

3) When the installer finishes, click on the "OK" button

4) Click on the "YES" button to restart the system and activate LaunchPad.

After Installation:

1) LaunchPad will be automatically loaded every time the User's begins their system.

Online Documentation: None online.

#### MARIO'S GAME GALLERY: (Windows)

During Installation:

1) Click on the "CONTINUE INSTALL" button

2) Click on the "CONTINUE" button again

3) Click through the four music choices and click the "PLAY" button each time to hear it. When you find the

song that sounds best on your system, click on the "OK" button.

4) When the installer finishes, click on the "OK" button.

#### After Installation:

1) Double-click on the "Interplay" program group or tab.

2) Double-click on the "Mario's Game Gallery" icon to launch the program.

Online Documentation: None online.

#### Math Rabbit: (Windows)

#### **During Installation**

1) Click on the "CONTINUE" button

2) Click on the "CONTINUE" button again

3) When the installation finishes, click on the "OK" button

#### After Installation

1) Double-click on the "Learning Company" program group or tab

2) Double-click on the "Math Rabbit" icon to launch the game

Online Documentation: Double-click on the "MRABBIT.PDF" in the Club KidSoft program group or tab. The game also contains a pull down help menu.

#### Millie's Math House: (DOS)

#### After Installation

1) Exit completely out of Windows (to get to a "C:\>" PROMPT)

2) Type "CD\CLUBCODE\MILLIE" Then press "ENTER" (to change directory)

3) Type "INSTALL" Then press "ENTER" (to configure sound)

4) Type "MILLIE" Then press "ENTER" (to launch the game)

Online Documentation: None online.

#### Museum Madness: (DOS)

After Installation:

1) Exit completely out of Windows (to get to a "C:\>" prompt)

2) Type "CD\CLUBCODE\MUSMAD" then press "ENTER" (to change directory)

- 3) Type "SETUP" then press "ENTER" (to configure sound)
- 4) Type "STORIES" then press "ENTER" (to launch the game)

Online Documentation: None online.

#### MY FIRST COLORFORMS: (Windows)

During Installation:

- 1) Click on the "CONTINUE" button.
- 2) Click on the "CONTINUE" button again.
- 3) When the installer finishes, click on the "OK" button.

After Installation:

- 1) Double-click on the "Colorforms" program group or tab.
- 2) Double-click on the "Colorforms" icon to launch the program.

Online Documentation: Double-click on the "COMF.PDF" icon in the "KidSoft" program group or tab.

#### My Own Stories: (DOS)

After Installation:

1) Exit completely out of Windows (to get to a "C:\>" PROMPT)

2) Type "CD\CLUBCODE\MOS" Then press "ENTER" (to change directory)

3) Type "SETUP" Then press "ENTER" (to configure sound)

4) Type "STORIES" Then press "ENTER" (to run application)

Online Documentation: Enter the File Manager and choose the C: drive at the top of the screen. On the left hand side , double-click on the folder titled "CLUBCODE" then click once on the folder titled "MOS". On the right side of the screen, double titled "MOS.TXT" to activate the user's manual.

#### Odell Down Under: (Windows)

<u>WARNING</u>!! ODELL DOWN UNDER IS NOT COMPATIBLE WITH THE 5422 AND 5424 VIDEO DRIVERS ON OLDER COMPAQ COMPUTERS. IF THE CUSTOMER ENCOUNTERS PROBLEMS OR FREEZES, HAVE THEM CONSULT THEIR WINDOWS MANUAL TO SWITCH THEIR VIDEO RESOLUTION TO VGA.

**During Installation** 

Click on the "OK" button
 Click on the "OK" button
 When the installer is finished, click on the "OK" button

#### After Installation

1) Double click on the MECC program group or tab

2) Double click on the Odell Down Under icon to launch the application

Online Documentation: None online.

#### Oregon Trail: (Windows)

During Installation

Click on the "OK" button
 Click on the "OK" button again

3) When the installer is finished, click on the "OK" button4) Click on the "YES" button5) Click on the 'OK" button again

After Installation

1) Double-click on the MECC program group or tab

2) Double-click on the Oregon Trail icon to launch the game

<u>Online Documentation</u>: The Oregon Trail contains a pull down help menu during the game but not the actual user's manual.

#### Reader Rabbit 1: (Windows)

During Installation

1) Click on the "CONTINUE" button

2) Click on the "CONTINUE" button again

3) When the installer is finished click on the "OK" button

#### After Installation

1) Double-click on the Learning Company program group or icon

2) Double-click on the Reader Rabbit 1 icon to launch the game

<u>Online Documentation</u>: Double click on the "RR1.PDF" icon in the Club KidSoft program group or tab for the user's manual. When playing the game, press the F1 key for help menus.

#### Reader Rabbit 2: (Windows)

#### **During Installation**

1) Click on the "CONTINUE" button

2) Click on the "CONTINUE" button again

3) When the installer is finished, click on the "OK" button

#### After Installation

- 1) Double-click on the Learning Company program group or icon
- 2) Double-click on the Reader Rabbit 2 icon to launch the game

<u>Online Documentation</u>: Double click on the "RR2.PDF" icon in the Club KidSoft program group or tab for the user's manual. When playing the game, press the F1 key for help menus.

#### Reader Rabbit 3: (Windows)

#### During Installation

- 1) Click on the "CONTINUE" button
- 2) Click on the "INSTALL" button
- 3) At the "INSERT NEXT DISK" window, click on the "OK" button (this will happen 4 times)

4) When the installer is finished, click on the "OK" button

#### After Installation

1) Double-click on the Learning Company program group or icon

2) Double-click on the Reader Rabbit 3 icon to launch the game

<u>Online Documentation</u>: Double click on the "RR3.PDF" icon in the Club KidSoft program group or tab for the user's manual. When playing the game, press the F1 key for help menus.

#### Richard ScarRy's Busy Town: (DOS)

After Installation

1) Exit completely out of Windows (to get to a "C:\>" PROMPT)

2) Type "CD\CLUBCODE\BUSYTOWN" Then press "ENTER" (to change directory)

3) Type "BUSYTOWN" Then press "ENTER" (to launch the game)

Online Documentation: None online.

#### SAMMY'S SCIENCE HOUSE: (Windows)

During Installation:

1) Highlight the "Easy Installation" option and press "ENTER".

2) When the installer is finished, highlight the "Setup to run Sammy from DOS and Windows" and press "ENTER".

3) Press "ENTER" to use the Windows sound settings for Sammy's.

4) Type the following exactly "C:\WINDOWS."

5) Select type of printer the customer has and press "ENTER".

6) Select the type of soundcard the customer has and press "ENTER" (If the customer doesn't know, choose

"SoundBlaster Compatibles")

7) Select the sound IRQ (the default is 5)

8) Select the sound card's base address (the default is 220)

9) Select the sound card's DMA Channel (the default is 1)

10) Highlight "Use XMS memory, if available" and press "ENTER".

11) Choose "Do not add Sammy to my path" and press "ENTER".

12) Press "ENTER" to exit the installer.

After Installation:

1) Double-click on the "Edmark" program group or tab.

2) Double-click on the "Sammy's Science House" icon to launch the program.

Online Documentation: None online.

#### Spelling Jungle (Featuring Yobi): (Windows)

During Installation:

- 1) Click on the "OK" button
- 2) Click on the "OK" button again
- 3) Click on the "OK" button again
- 4) When the installer is finished, click on the "OK" button
- 5) Click on the "OK" button again

After Installation:

- 1) Double-click on the Sierra program group or tab
- 2) Double-click on the Spelling Jungle icon to launch the game

Online Documentation: None online.

#### STEReolusions: (Windows)

During Installation:

- 1) Click on the "CONTINUE" button.
- 2) Click on the "CONTINUE" button again.
- 3) When the installer is finished, click on the "OK" button

#### After Installation:

Double-click on the "Stereolusions" program group or tab.
 Double-click on the "Stereolusions" icon to launch the program.

Online Documentation: None online.

#### Student Writing Center: (Windows)

#### During Installation

1) Click on the "CONTINUE" button

2) Click on the "CONTINUE" button again

3) After the installer is finished, click on the "OK" button.

#### After Installation

1) Double-click on the Learning Company program group or tab

2) Double-click on the Student Writing Center icon to launch the game

<u>Online Documentation</u>: Double-click on the "SWC.PDF" icon in the Club KidSoft program group or icon.

#### Super Munchers: (DOS)

#### After Installation

1) Exit completely out of Windows (to get to a "C:\>" PROMPT)

- 2) Type "CD\CLUBCODE\SMUNCH" Then press "ENTER" (to change directory)
- 3) Type "SM" Then press "ENTER" (to launch the game)

Online Documentation: None online.

#### Super Solvers SpellboundI: (Windows)

#### **During Installation**

1) Click on the "CONTINUE" button

- 2) Click on the INSTALL" button
- 3) At the "INSERT NEXT DISK" window, click on the "OK" button (this will happen 3 times)

4) When the installer is finished, click on the "CLICK TO GO ON" button

#### After Installation

1) Double-click on the Learning Company program group or tab

2) Double-click on the Spellbound icon to launch the game

<u>Online Documentation</u>: Double-click on the "SPELLBND.PDF" icon in the Club KidSoft program group or tab

#### SUZY'S ZOO: 4 SEASONS OF FUN: (Windows)

During Installation:

1) Click on the "CONTINUE" button.

2) Click on the "CONTINUE" button again.

3) When the installer is finished, click on the "OK" button.

#### After Installation:

- 1) Double-click on the "Colorforms" program group or tab.
- 2) Double-click on the "Colorforms" icon to launch the program.

Online Documentation: None online.

#### **TESSIeMANIA**

#### After Installation

- 1) Exit out of windows to be in DOS mode.
- 2) Type "CD\CLUBCODE\TESSLE" and the press "ENTER".
- 3) Type "TSSMANIA".EXE" then press "ENTER".

#### THE EVEN MORE INCREDIBLE MACHINE

#### After Installation

- 1) Exit Windows to get a "C:\" prompt.
- 2) Type "CD\CLUBCODE\ETIM" and press "ENTER".
- 3) Type "INSTALL" then press "ENTER" (to configure the sound)
- 4) Type "ETIM" then press "ENTER" (to run the application)

#### Thinkin' Things collection 1: (DOS)

After Installation

1) Exit completely out of Windows (to get to a "C:\>" PROMPT)

- 2) Type "CD\CLUBCODE\TT" Then press "ENTER" (to change directory)
- 3) Type "INSTALL" Then press "ENTER" (to configure sound)

4) Type "TT" Then press "ENTER" (to launch the game)

Online Documentation: None online.

#### Thinkin' Things collection 2: (Windows)

#### During Installation

1) Press the "ENTER" key when the "Easy Installation" option highlighted

2) After the installer is finished, choose the sound card supported by the user's system

3) Press the "ENTER" key when the "Do not add..." option is highlighted

4) Press the "ENTER" key again

5) Exit completely out of windows and type "WIN" at the "C:\>" prompt to reenter Windows and create the Thinkin' Things Collection 2 icon

After Installation

Double-click on the Edmark program group or tab
 Double-click on the Thinkin' Things Collection 2 icon to launch the game

Online Documentation: None online.

### Treasure Cove!: (Windows)

#### **During Installation**

1) Click on the "CONTINUE" button

2) Click on the "INSTALL" button

3) At the "INSERT NEXT DISK" window, click on the "OK" button (this will happen 2 times)

4) When the installer is finished, click the "CLICK TO GO ON" button

#### After Installation

1) Double-click on the Learning Company program group or tab

2) Double-click on the Treasure Cove! icon to launch the game

Online Documentation: Double-click on the "TRCOVE.PDF" icon in the Club KidSoft program group or tab

#### Treasure Math Storm!: (Windows)

#### During Installation

1) Click on the "CONTINUE" button

2) Click on the "CONTINUE" button again

3) When the installer is finished, click on the "OK" button

#### After Installation

1) Double-click on the Learning Company program group or tab

2) Double-click on the Treasure Mathstorm! icon to launch the game

<u>Online Documentation</u>: Double-click on the "TREASURE.PDF" icon in the Club KidSoft program group or tab.

#### Treasure Mountain!: (Windows)

#### **During Installation**

1) Click on the "CONTINUE" button

2) Click on the "INSTALL" button

3) At the "INSERT NEXT DISK" window, click on the "OK" button (this will happen 3 times)

4) When the installer is finished, click on the "CLICK TO GO ON" button

#### After Installation

1) Double-click on the Learning Company program group or tab

2) Double-click on the Treasure Mountain! icon to launch the game

Online Documentation: Double-click on the "TRMNT.PDF" icon in the Club KidSoft program group or tab.

#### Troggle Trouble Math: (Windows)

#### During Installation

- 1) Click on the "OK" button
- 2) Click on the "OK" button again
- 3) When the installer is finished, click on the "OK" button
- 4) Click on the "YES" button
- 5) Click on the "OK" button

After Installation

1) Double-click on the MECC program group or icon

2) Double-click on the Troggle Trouble Math icon to launch the game

<u>Online Documentation</u>: Enter the File Manager and choose the C: drive at the top of the screen. On the left

hand side , double-click on the folder titled "MECC" then click once on the folder titled "TROGGLE". On the right side of the screen, double click on the file titled "TROGHLP.HLP" to activate the interactive help menu.

#### TUrbo Science: (DOS)

After Installation

1) Exit completely out of Windows (to get to a "C:\>" PROMPT)

2) Type "CD\SIERRA\TURBOSCI" Then press "ENTER" (to change directory)

3) Type "INSTALL" Then press "ENTER" (to configure sound)

4) Type "TURBOSCI" Then press "ENTER" (to launch the game)

Online Documentation: None online.

#### Word Munchers: (DOS)

After Installation

1) Exit completely out of Windows (to get to a "C:\>" PROMPT)

2) Type "CD\CLUBCODE\WORDMNCH" then press "ENTER" (to change directory)

3) Type "WM" then press "ENTER" (to launch the game)

Online Documentation: None online